## Cisco Business 350スイッチのVLANプロトコル ベースグループ

### 目的 Ī

この記事では、Cisco Business 250または350シリーズスイッチでVLANプロトコルベースのグル ープをVLANに設定する方法について説明します。

#### 該当するデバイス |ソフトウェアバージョン

- CBS250<u>(データシート)</u> | 3.0.0.69 <u>[\(最新版をダウンロード\)](https://software.cisco.com/download/home/286325765)</u>
- CBS35[0](https://www.cisco.com/c/ja_jp/products/collateral/switches/business-350-series-managed-switches/datasheet-c78-744156.html)<u> [\(データシート\)](https://www.cisco.com/c/ja_jp/products/collateral/switches/business-350-series-managed-switches/datasheet-c78-744156.html)</u> | 3.0.0.69 <u>[\(最新版をダウンロード\)](https://software.cisco.com/download/home/286325769)</u>
- CBS350-2X(デ<u>ータシート)</u> | 3.0.0.69 <u>[\(最新版をダウンロード\)](https://software.cisco.com/download/home/286325769)</u>
- CBS350-4X(デ<u>ータシート)</u> | 3.0.0.69 <u>[\(最新版をダウンロード\)](https://software.cisco.com/download/home/286325769)</u>

#### 概要

仮想ローカルエリアネットワーク(VLAN)を使用すると、ローカルエリアネットワーク(LAN)を論 理的に異なるブロードキャストドメインにセグメント化できます。機密データがネットワーク上 でブロードキャストされるシナリオでは、特定のVLANにブロードキャストを指定することでセ キュリティを強化するためにVLANを作成できます。VLANに属するユーザだけが、そのVLANの データにアクセスして操作できます。

複数のプロトコルが実行されているネットワークデバイスを共通のVLANにグループ化すること はできません。特定のプロトコルに参加しているデバイスを含めるために、異なるVLAN間でト ラフィックを渡すために非標準デバイスが使用されます。このため、ユーザはVLANの多くの機 能を利用できません。

プロトコルベースのVLANを使用してスイッチを設定すると、この問題を修正できます。物理ネ ットワークを、必要なプロトコルごとに論理VLANグループに分割します。着信パケットでは、 フレームがチェックされ、VLANメンバーシップはプロトコルタイプに基づいて決定できます。 プロトコルベースのグループからVLANへのマッピングは、プロトコルグループを1つのポートに マッピングするのに役立ちます。VLANプロトコルベースのグループの設定の詳細については、 ここをクリックして[ください](https://www.cisco.com/c/ja_jp/support/docs/smb/switches/Cisco-Business-Switching/kmgmt-2636-configure-a-vlan-protocol-based-group-on-a-switch-cbs.html)。

このドキュメントの用語に慣れていない場合は、[Cisco Business:新用語一覧](https://www.cisco.com/c/ja_jp/support/docs/smb/switches/Cisco-Business-Switching/kmgmt-2331-glossary-of-non-bias-language.html)。

### スイッチのVLAN設定 Ī

ステップ1:Webベースのユーティリティにログインし、[Display Mode]ドロップダウンリストで [Advanced]を選択します。

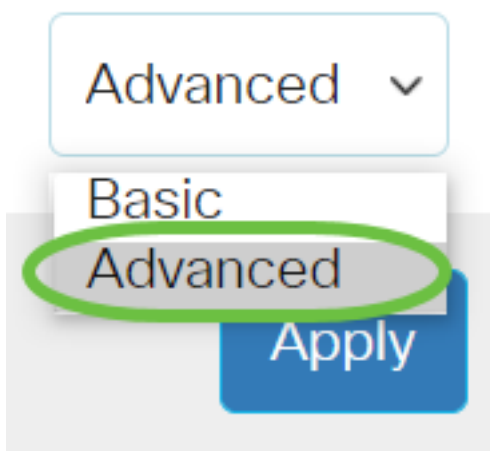

<u>ステップ2:[</u>VLAN Management] > [VLAN Groups] > [Protocol-Based Groups to VLAN]を選択しま す。

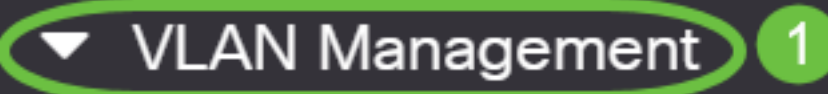

**VLAN Settings** 

**Interface Settings** 

Port to VLAN

Port VLAN Membership

▶ VLAN Translation

**Private VLAN Settings** 

**GVRP Settings** 

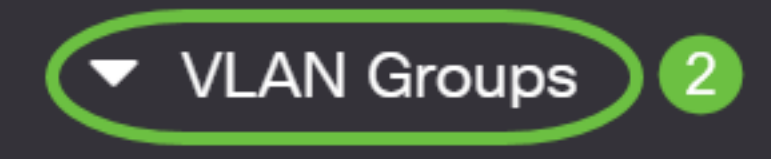

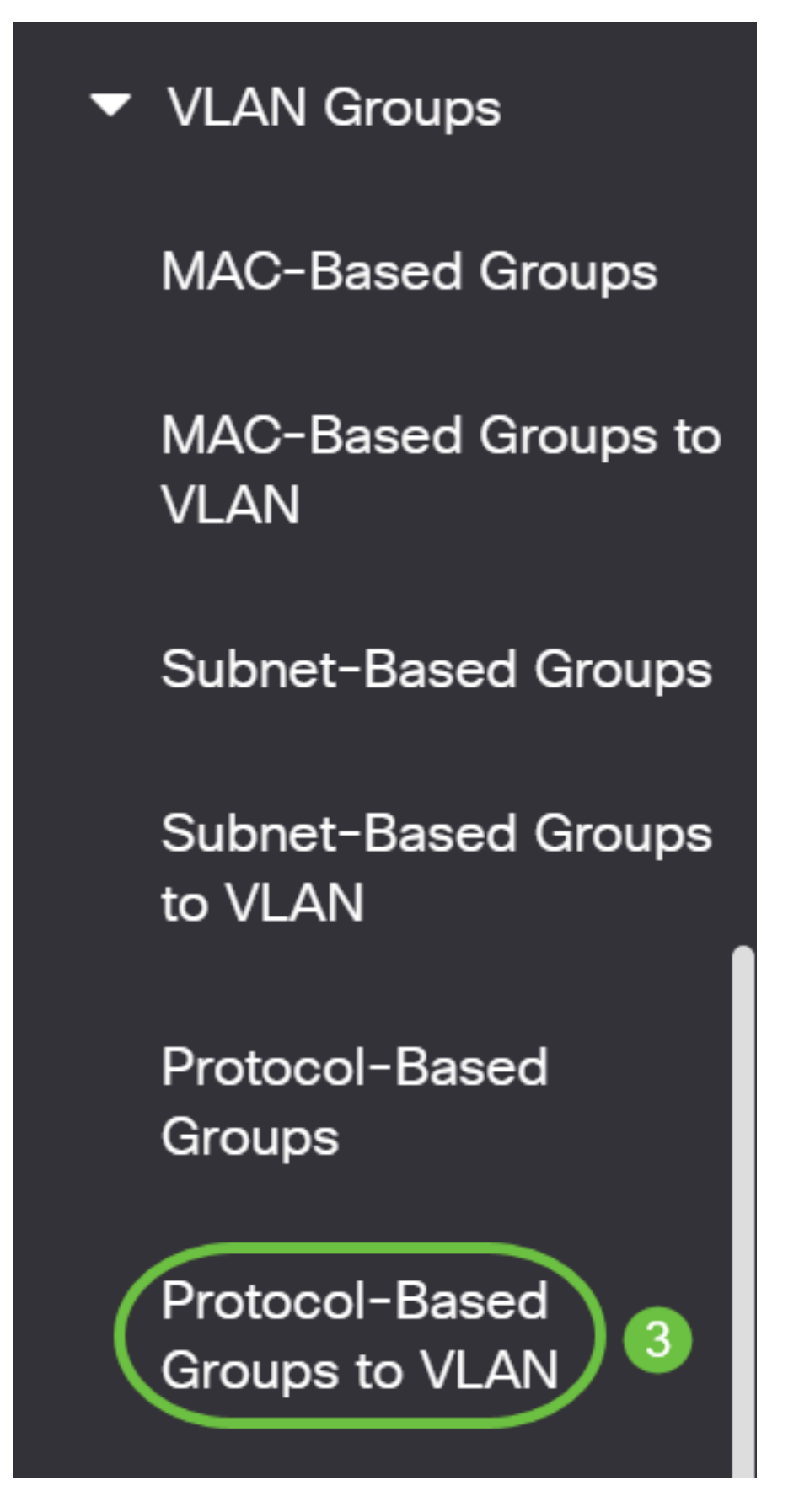

使用可能なVLAN管理オプションは、使用しているスイッチによって異なります。

ステップ3:[Mapping Group to VLAN Table]で、[Add]をクリックします。

## Protocol-Based Groups to VLAN

## Mapping Group to VLAN Table

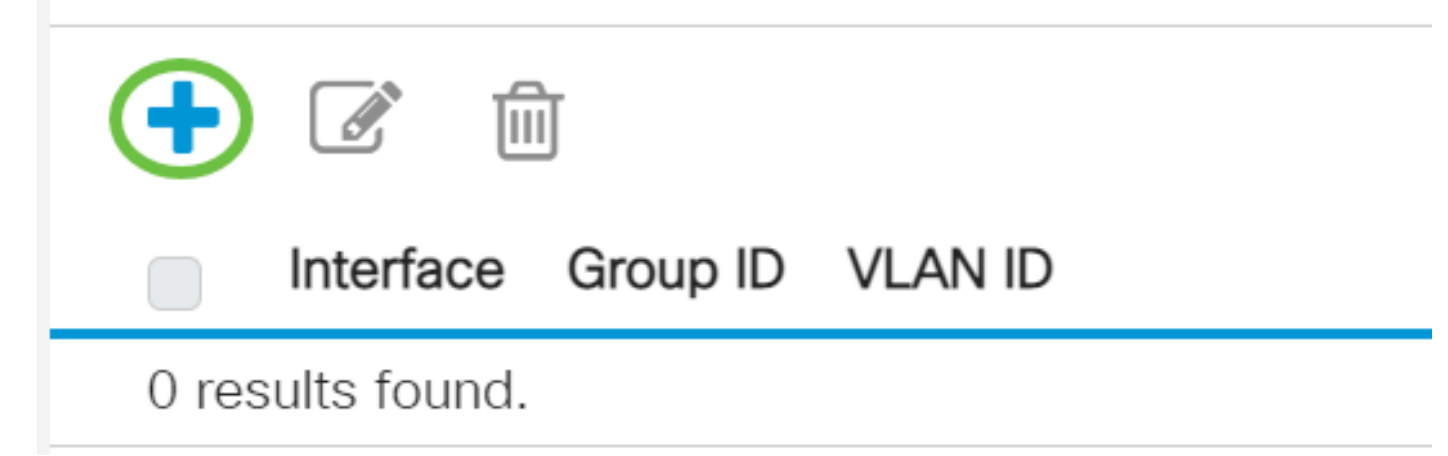

ステップ4:グループのタイプが[Group Type]フィールドに自動的に表示されます。VLANプロト コルベースのグループが割り当てられている[Interface]領域で、次のいずれかのインターフェイス タイプのオプションボタンをクリックし、ドロップダウンリストから目的のインターフェイスを 選択します。

## Add Group to VLAN Mapping

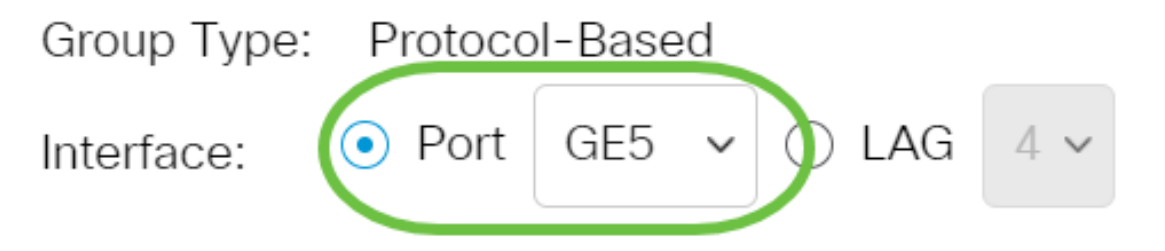

• LAG:スイッチの複数のポートを組み合わせて、リンク集約グループ(LAG)と呼ばれる1つの グループを形成します。

この例では、GE5ポートが選択されています。

ステップ5:[Group ID]ドロップダウンリストから、VLANグループの目的のグループIDを選択しま す。グループIDは、作成された特定のグループにマッピングされるVLANプロトコルに使用され ます。この例では、グループIDは5です。

# Add Group to VLAN Mapping

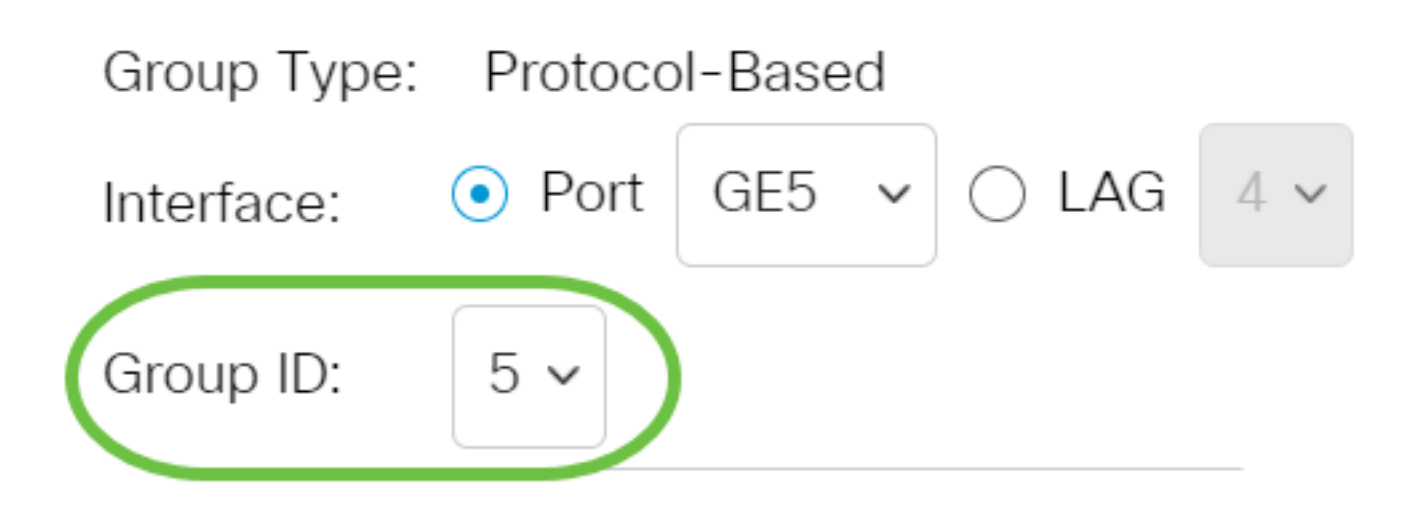

グループIDは、[Protocol-Based Groups]ページで設定されている場合にのみ使用できます。この 機能を構成する方法については、ここをクリックし[てください](https://www.cisco.com/c/ja_jp/support/docs/smb/switches/Cisco-Business-Switching/kmgmt-2636-configure-a-vlan-protocol-based-group-on-a-switch-cbs.html)。

ステップ6:インターフェイスをユーザ定義のVLAN IDに関連付けるVLAN IDを[VLAN ID]フィー ルドに入力します。

Add Group to VLAN Mapping

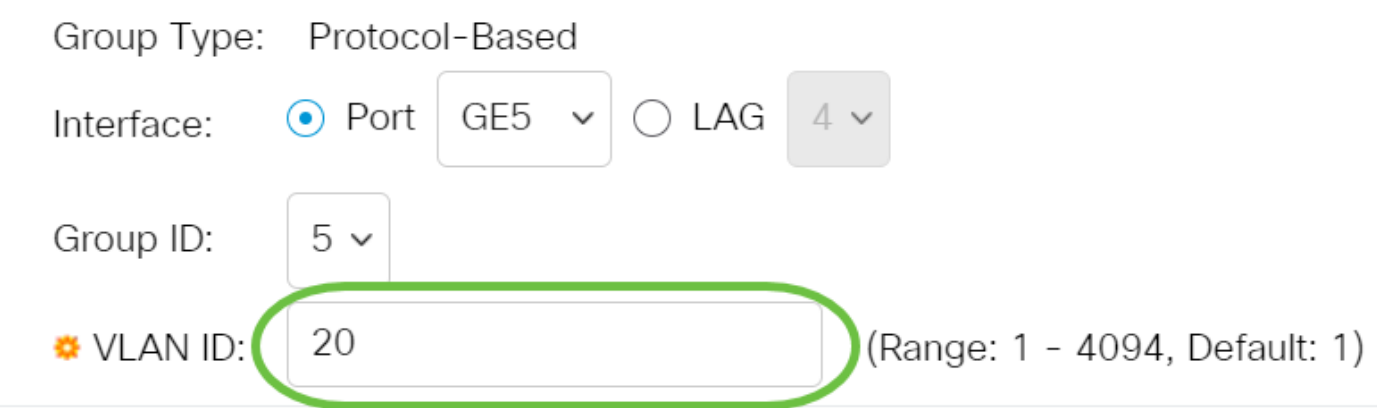

この例では、20 が使用されます。スイッチでVLANを設定する方法については、ここをクリック して[手順を](https://www.cisco.com/c/ja_jp/support/docs/smb/switches/Cisco-Business-Switching/kmgmt-2526-configure-a-vlan-on-a-cbs.html)参照してください。

ステップ7:[Apply]をクリックし、[Close]をクリックします。

#### Add Group to VLAN Mapping

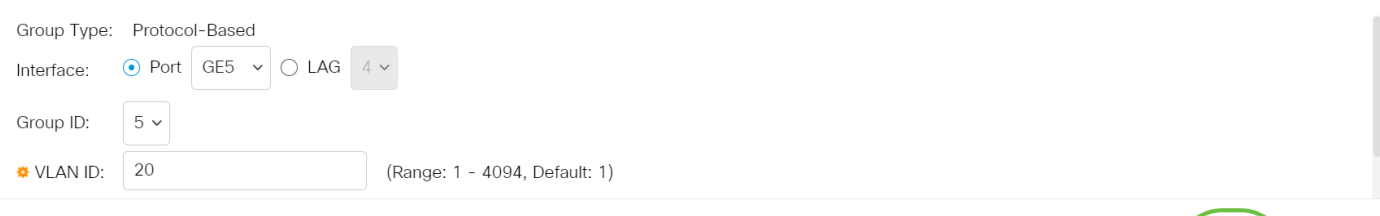

ステップ8:(オプション)[Save]をクリックし、設定をスタートアップコンフィギュレーション ファイルに保存します。

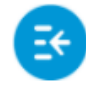

CBS350-8P-E-2G - swi... CISCO

## Protocol-Based Groups to VLAN

これで、VLANプロトコルベースのグループをスイッチのVLAN設定に設定できました。

ご使用のCiscoビジネススイッチのVLANの詳細を探していますか?詳細については、次のリンク を参照してください。

[VLAN の作成](https://www.cisco.com/c/ja_jp/support/docs/smb/switches/Cisco-Business-Switching/2526-2527-create-vlan-cbs250--cbs350-switch.html) [ポートからVLANへのメンバーシップ](https://www.cisco.com/c/ja_jp/support/docs/smb/switches/Cisco-Business-Switching/2517-2519-port-to-vlan-interface-settings-cbs.html) [プライベートVLANメンバーシップ](https://www.cisco.com/c/ja_jp/support/docs/smb/switches/Cisco-Business-Switching/2518-2520-private-vlan-membership-settings-cbs.html) [アクセス](https://www.cisco.com/c/ja_jp/support/docs/smb/switches/Cisco-Business-Switching/kmgmt-2528-assign-interface-vlan-as-access-or-trunk-port-cbs.html) [ポートとトランクポート](https://www.cisco.com/c/ja_jp/support/docs/smb/switches/Cisco-Business-Switching/kmgmt-2528-assign-interface-vlan-as-access-or-trunk-port-cbs.html) [ポートからVLANへの設定](https://www.cisco.com/c/ja_jp/support/docs/smb/switches/Cisco-Business-Switching/kmgmt-2532-configure-port-to-vlan-settings-cbs.html) [サブネットベースのVLAN](https://www.cisco.com/c/ja_jp/support/docs/smb/switches/Cisco-Business-Switching/2635-2499-subnet-based-vlans-cbs.html) [VLANへのマルチ](https://www.cisco.com/c/ja_jp/support/docs/smb/switches/Cisco-Business-Switching/kmgmt-2638-configure-multicast-tv-group-to-virtual-local-area-network-v-cbs.html) [キャストTVグループの設定](https://www.cisco.com/c/ja_jp/support/docs/smb/switches/Cisco-Business-Switching/kmgmt-2638-configure-multicast-tv-group-to-virtual-local-area-network-v-cbs.html) [プロトコルベースのVLANグループ](https://www.cisco.com/c/ja_jp/support/docs/smb/switches/Cisco-Business-Switching/kmgmt-2636-2536-configure-protocol-based-vlans-cbs.html) [アクセスポートマルチキャスト](https://www.cisco.com/c/ja_jp/support/docs/smb/switches/Cisco-Business-Switching/kmgmt-2537-configure-access-port-multicast-tv-virtual-local-area-networ-cbs.html) [TV VLANメンバーシップ](https://www.cisco.com/c/ja_jp/support/docs/smb/switches/Cisco-Business-Switching/kmgmt-2537-configure-access-port-multicast-tv-virtual-local-area-networ-cbs.html) [カスタマーポートマルチキャストTV VLANメンバーシップ](https://www.cisco.com/c/ja_jp/support/docs/smb/switches/Cisco-Business-Switching/kmgmt-2538-configure-customer-port-multicast-tv-virtual-local-area-netw-cbs.html)

Apply

Close